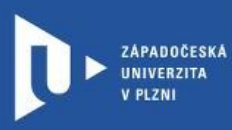

**CELOŽIVOTNÍ** A DISTANČNÍ **VZDĚLÁVÁNÍ** 

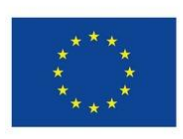

**Financováno** Evropskou unií NextGenerationEU

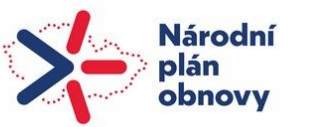

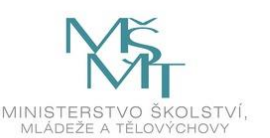

Projekt Národní plán obnovy pro oblast vysokých škol pro roky 2022-2024 Registrační číslo projektu: NPO\_ZČU\_MSMT-16584/2022

Toto dílo podléhá licenci Creative Commons 4.0 ve variantě BY-SA

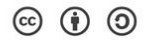

## **Návod na realizaci přednášky**

## **přes Youtube**

### **prostřednictvím gapps.zcu.cz**

Autor: Mgr. Viktor Chejlava Návod aktualizován v rámci projektu NPO Západočeská univerzita v Plzni, 2023

**Výhoda realizace přednášky přes Youtube spočívá především v tom, že je možné, aby přednášku sledoval větší (neomezený) počet uživatelů.** 

**Další výhodou je, že ZČU poskytuje všem studentům i učitelům univerzitní Google účet (ORIONlogin@gapps.zcu.cz), přes který je možné se do služby přihlásit.** 

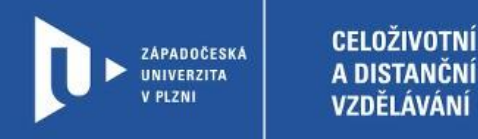

#### **Postup přípravy a realizace přednášky**

- 1) Zadáme do adresního řádku: [www.youtube.com](http://www.youtube.com/)
- 2) Klikneme na nápis přihlásit se v pravém horním rohu (viz obrázek níže).

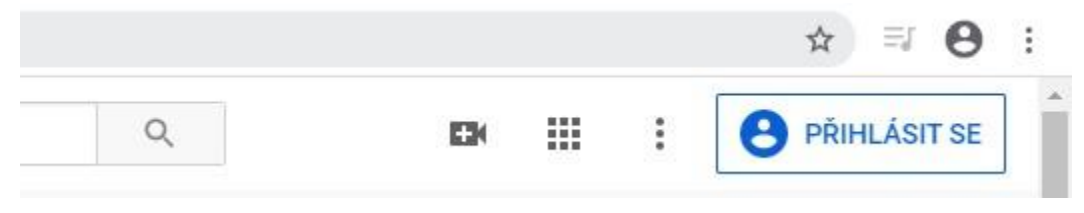

3) Přihlásíme se pomocí ORION účtu

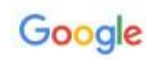

Přihlaste se

Pokračovat na YouTube

E-mail nebo telefon

vchejlav@gapps.zcu.cz

Zapomněli jste e-mail?

Není to váš počítač? Přihlaste se soukromě v režimu hosta. Další informace

Vytvořit účet

Další

4) V pravém horním rohu klineme na ikonu kamery.

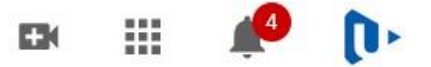

5) Vybereme Spustit.

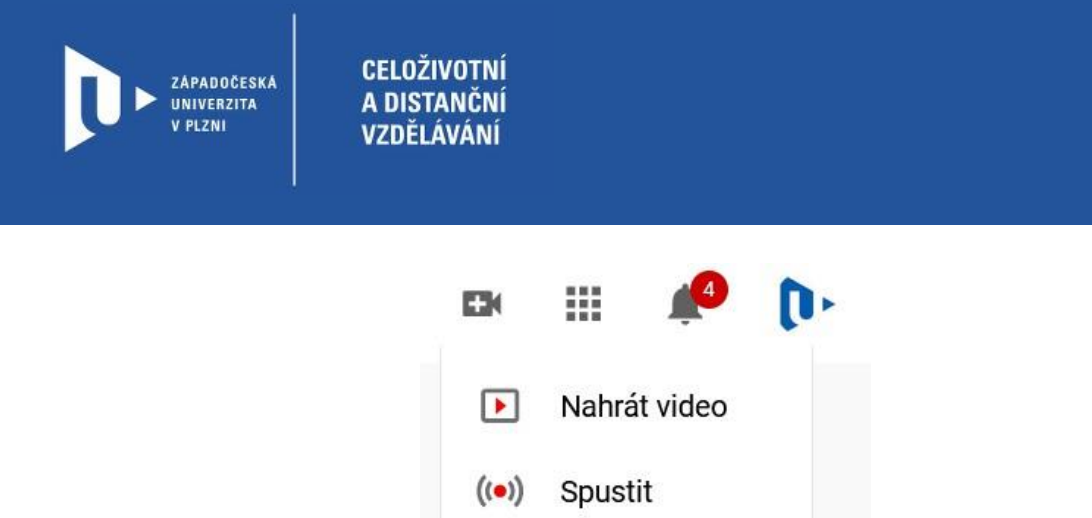

6) Svou přednášku pojmenujeme (pokud nechceme, aby se objevila na YouTube vybereme, že výsledné video bude neveřejné). Klikneme na další.

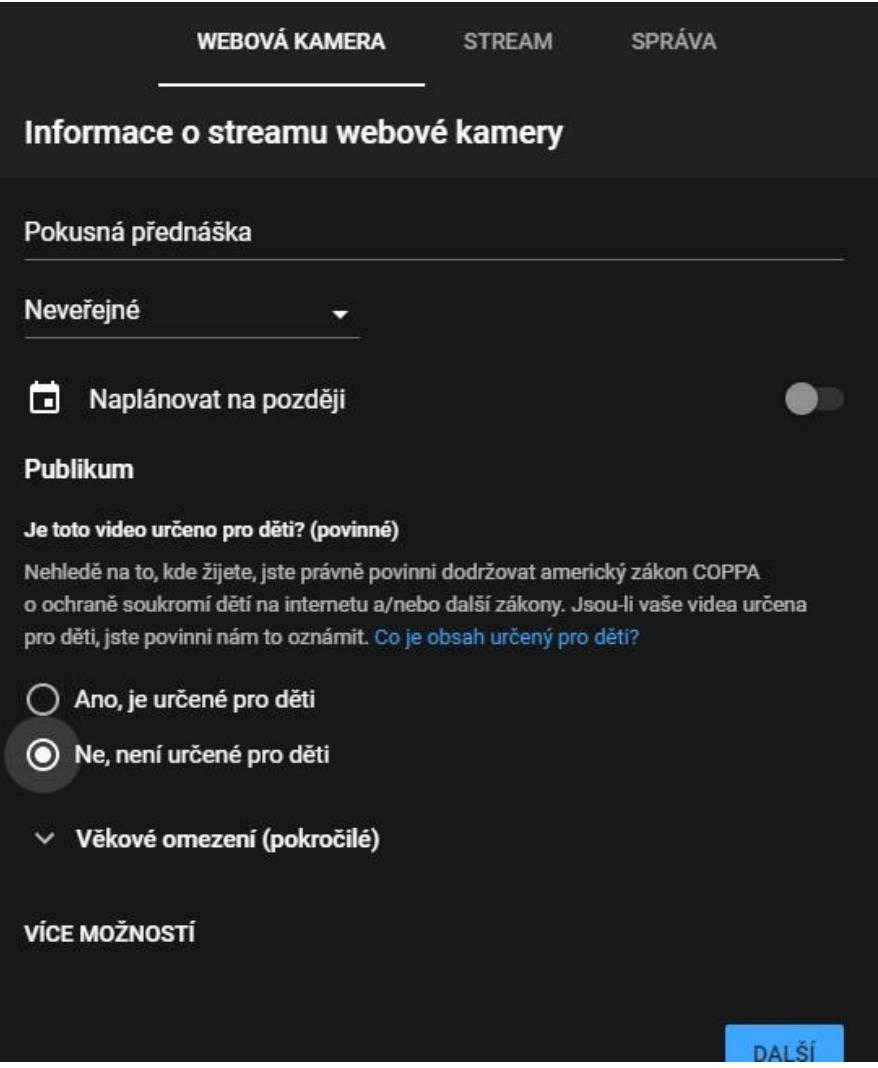

7) Nyní již pouze vybereme sdílet, rozešleme odkaz účastníkům a můžeme spustit živé vysílání.

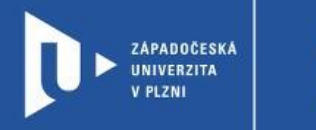

#### Obraz z kamery

**CELOŽIVOTNÍ** 

A DISTANČNÍ

**VZDĚLÁVÁNÍ** 

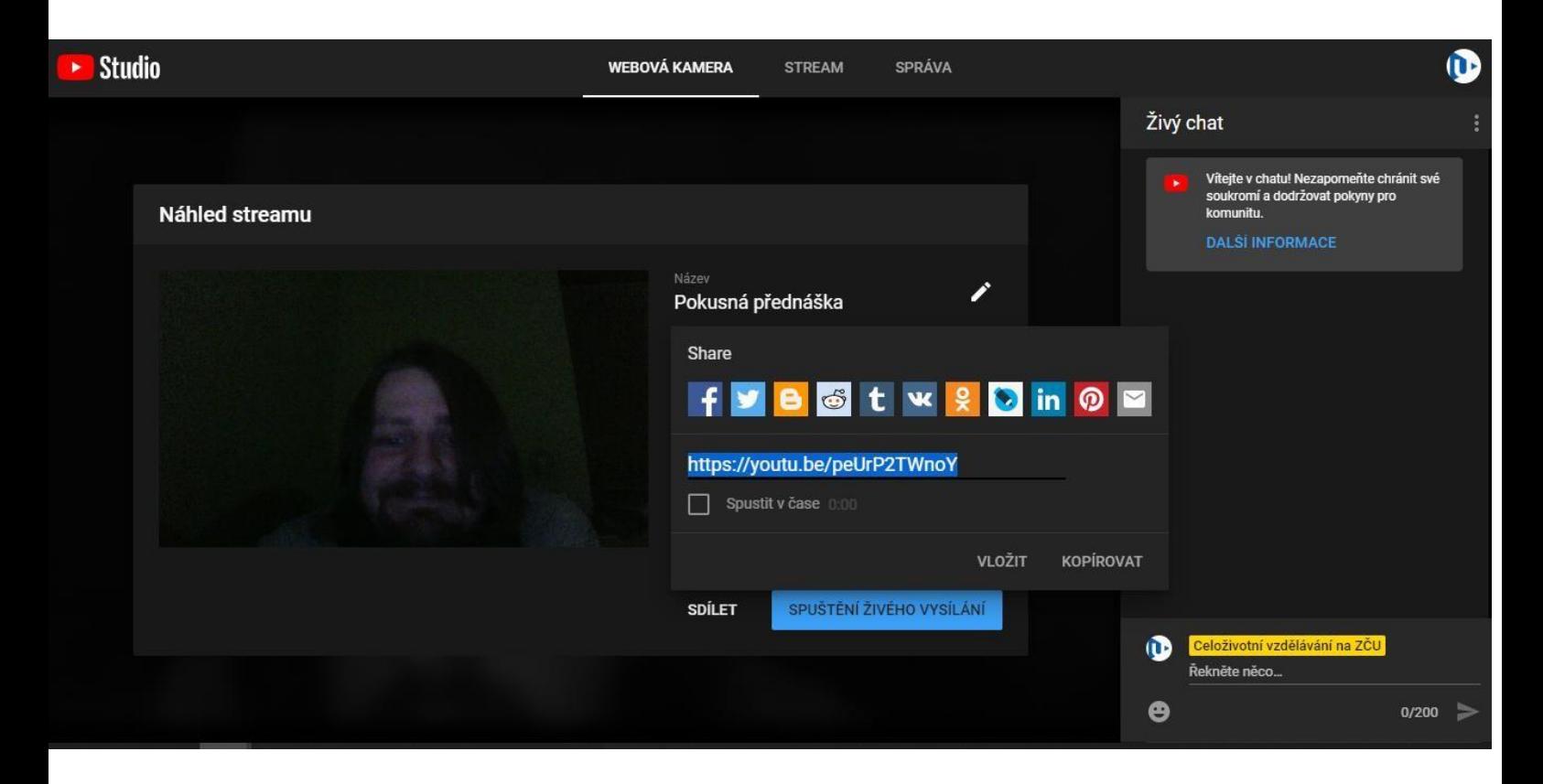

#### **Důležité**

Pokud chceme využívat živé vysílání, musíme mít ověřený účet a mít aktivované živé vysílání. Jak jednotlivé úkony provést se dozvíte na stránkách nápovědy YouTube: [https://support.google.com/youtube/answer/9227509?hl=cs&ref\\_topic=9257984](https://support.google.com/youtube/answer/9227509?hl=cs&ref_topic=9257984)

#### **Streamování plochy pomocí kodéru**

1) Stáhneme si Open Bradcaster Software (kodér doporučený YouTube) na adrese:

- <https://obsproject.com/welcome> [2](https://obsproject.com/welcome)) Spustíme instalaci.
- 3) Po nainstalování se spustí průvodce, který nám pomůže s nastavením streamu na YouTube.

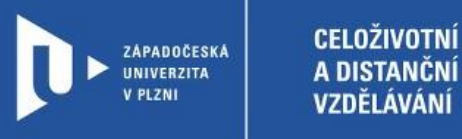

Soubor (F) Upra

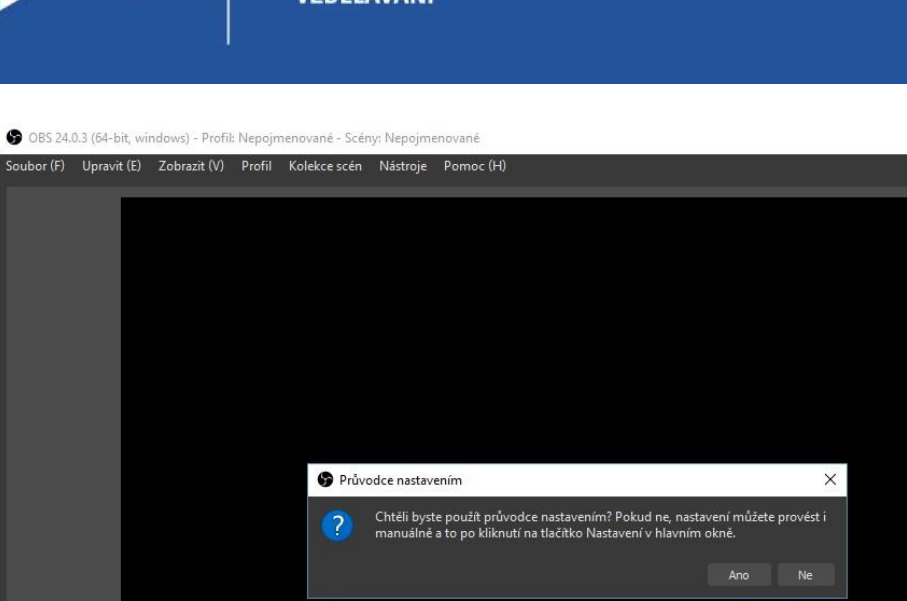

 $\sim$  $\Box$  $\times$ 

![](_page_4_Picture_38.jpeg)

# Průvodce nastavením × Informace o použití<br>Řekněte nám, k čemu chcete tento program používat O Optimalizovat pro vysílání, nahrávání je druhořadé O Optimalizovat pouze pro nahrávání, nebudu vysílat Další Zrušit

![](_page_5_Picture_0.jpeg)

![](_page_5_Picture_28.jpeg)

4) Do tohoto pole vložíme vysílací klíč z YouTube.

-9

![](_page_5_Picture_29.jpeg)

5) Klíč získáme při založení streamu v prostředí YouTube

![](_page_6_Picture_0.jpeg)

![](_page_6_Picture_21.jpeg)

6) Nyní přidáme do karty Zdroje nový zdroj (v aplikaci Open Bradcaster Software).

![](_page_6_Picture_22.jpeg)

![](_page_7_Picture_0.jpeg)

7) Pokud chceme streamovat obrazovku zvolíme Záznam obrazovky.

![](_page_7_Picture_3.jpeg)

8) Vybereme monitor a potvrdíme OK.

![](_page_7_Picture_5.jpeg)

9) Pokud jsme takto spokojeni s výsledkem, můžeme v dolní části kliknout na začít vysílat.

![](_page_8_Picture_0.jpeg)

![](_page_8_Figure_2.jpeg)

10) Pokud v prostředí YouTube vidíme náhled, vše se nám podařilo správně nastavit a můžeme spustit Stream i na YouTube.

![](_page_8_Picture_4.jpeg)